### **Federal Communication Commission Interference Statement**

This device complies with Part 15 of the FCC Rules. Operation is subject to the following two conditions: (1) This device may not cause harmful interference, and (2) this device<br>must accept any interference received, inclu

This equipment has been tested and found to comply with the limits for a Class B digital device, pursuant to Part 15 of the FCC Rules. These limits are designed to provide<br>reasonable protection against harmful interference user is encouraged to try to correct the interference by one of the following measure

- Reorient or relocate the receiving antenna.

- Increase the separation between the equipment and receiver. Connect the equipment into an outlet on a circuit different from that to which the receiver is connected.
- Consult the dealer or an experienced radio/TV technician for help.

FCC Caution: Any changes or modifications not expressly approved by the party responsible for compliance could void the user's authority to operate this equipment

For questions about Elgato product compliance with FCC regulations, please contact: Compliance Officer, Corsair Memory Inc., 47100 Bayside Pkwy, Fremont, CA 94538, USA

### $\mathbb{G}_{+$  R-R-CSI-20GAT9901

Applicant Name (상호명): Corsair Memory, Inc. Product Name (제품명칭): Stream Deck XL Model No.(모델명): 20GAT9901 Manufactured Year & Month (제조연월): Please refer to gift box sticker Manufacturer & Country of Origin (제조자 및 제조국가): Corsair Memory, Inc./ Made in Taiwan Part: 51GAT9904

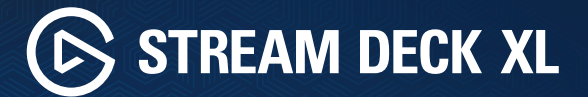

Quick Start Guide

## **Contents**

EN

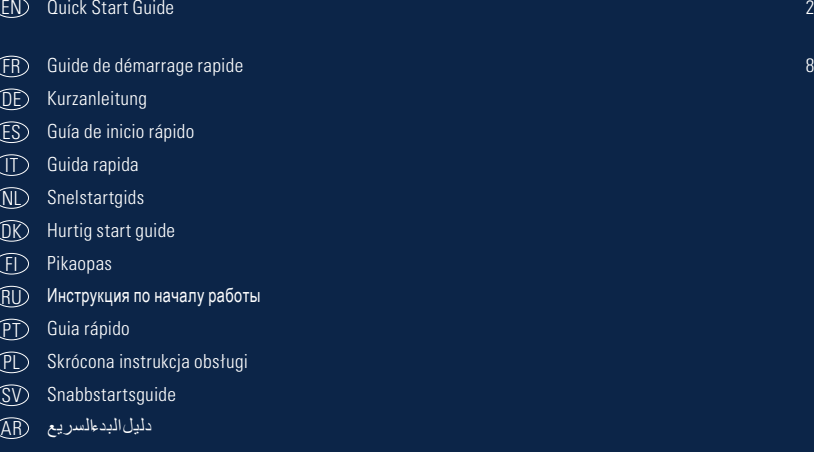

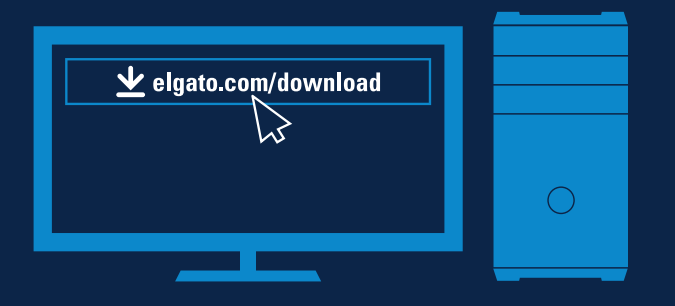

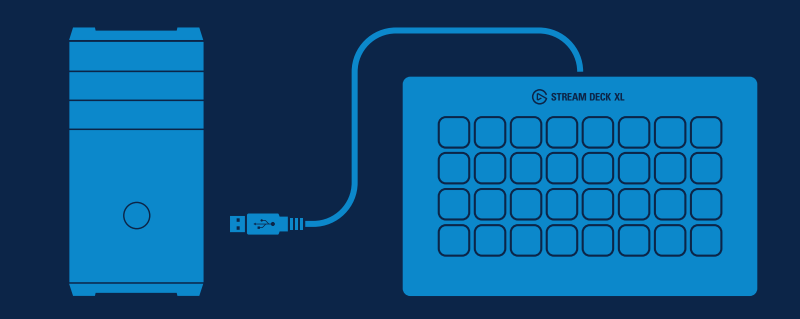

Connect the supplied USB-C to USB-A cable and prop Stream Deck XL on the included stand.

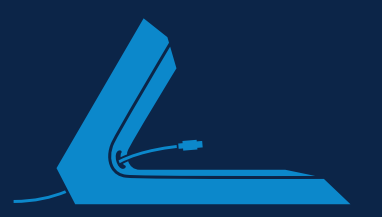

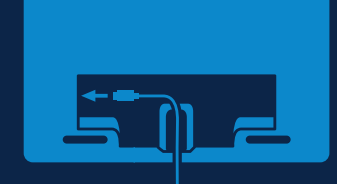

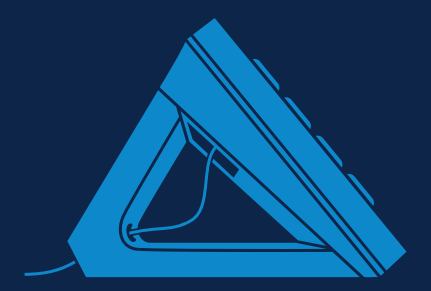

Launch the app to customize Stream Deck. Drag actions from the right panel and drop them onto your desired keys on the left.

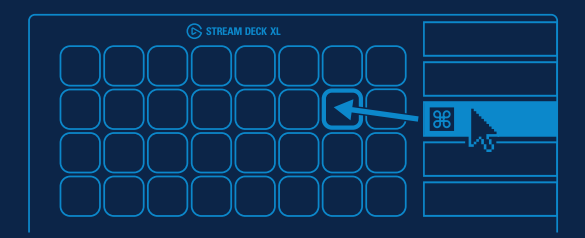

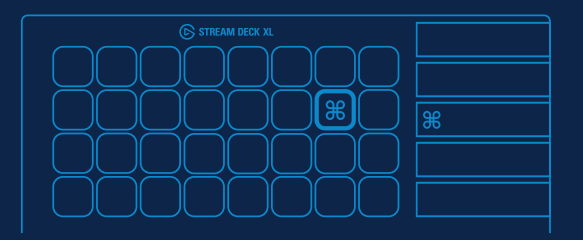

Configure your actions and personalize keys with custom icons – use 144 x 144 pixels .jpg, .png or gif files to achieve best results.

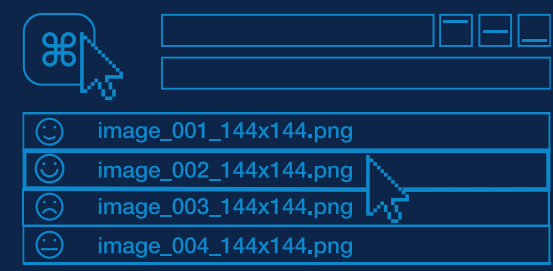

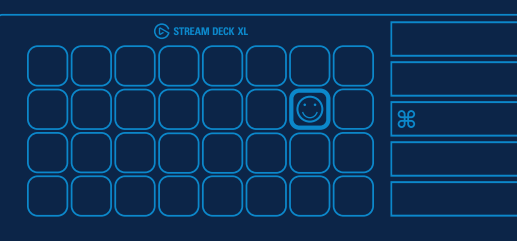

Drag and drop "Create Folder" onto a key. Then drag and drop actions into that folder.

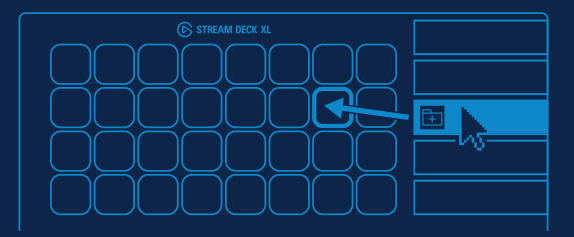

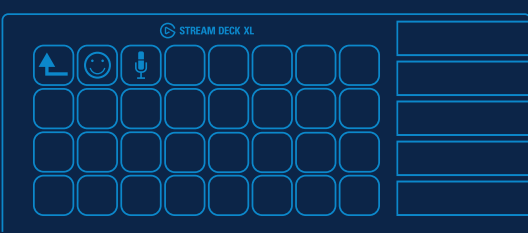

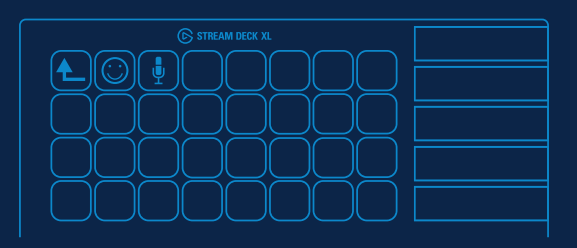

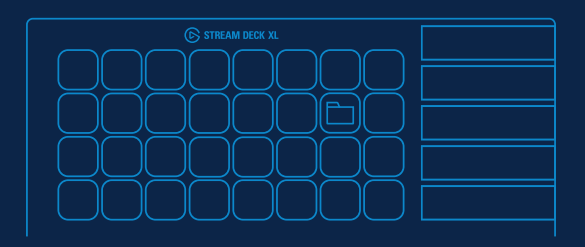

Right-click keys to copy, delete or move them.

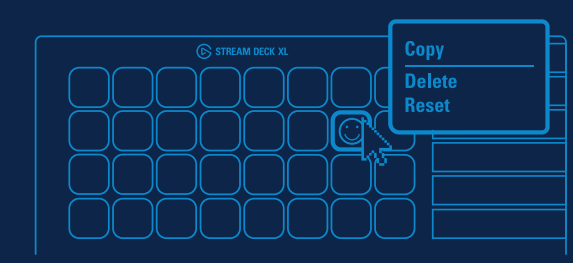

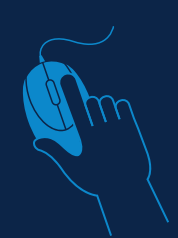

Enter your social media accounts to connect with your fans.

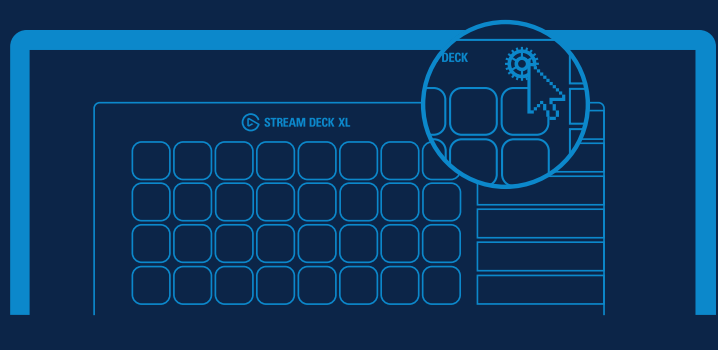

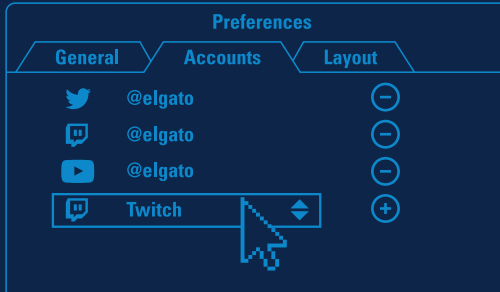

Get tapping and unleash your creative genius.

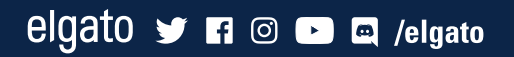

- **1**
- Téléchargez et installez l'app Stream Deck. FR
- Lade die Stream Deck App herunter und installiere sie. DE
- Descarga e instala la aplicación Stream Deck. ES
- D Scarica e installa l'app Stream Deck.
- Download en installeer de Stream Deck-app. NL
- DIS Download og installer Stream Deck app.
- Lataa ja asenna Stream Deck-sovellus. FI
- ${\rm RD}\;$  Загрузите и установите приложение Stream Deck.
- PD Descarregue e instale a aplicação Stream Deck.
- PL> Pobierz i zainstaluj aplikację Stream Deck.
- Hämta installera Stream Deck-appen. SV
- AR قم بتنزيل تطبيق Deck Stream وتثبيته على جهازك.

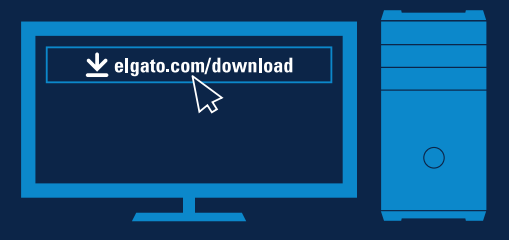

- $\rm \, E\!D$   $\,$  Connectez le câble fourni USB-C à USB-A et posez le Stream Deck XL sur le support inclus.
- Verbinde Stream Deck XL direkt mit einem USB-A-Port an deinem PC oder Mac. Verwende keinen USB-Hub. DE
- Conecta el cable USB-C a USB-A incluido y coloca el Stream Deck XL en el soporte incluido. ES
- $\mathbb D$  Collega il cavo USB-C a USB-A fornito in dotazione e posiziona Stream Deck XL sul supporto incluso.
- $\widehat{\mathbb{S}}$  Sluit de meegeleverde USB-C-naar-USB-A-kabel aan en plaats de Stream Deck XL op de meegeleverde steun.
- $\mathbb D\!\mathbb C$  Forbind det vedlagte USB-C til USB-A kabel og fastgør Stream Deck XL på den medfølgende stander.
- Yhdistä laitteen mukana toimitettu kaapeli (USB-C:sta USB-A:han) ja aseta Stream Deck XL laitteen mukana toimitettuun telineeseen. FI
- Подключите кабель USB-C/USB-A и установите Stream Deck XL на подставку (входят в комплект). RU
- DD Ligue o cabo USB-C para USB-A fornecido e encaixe o Stream Deck XL no suporte incluído.
- Podłącz dołączony kabel USB-C do USB-A i umieść urządzenie Stream Deck XL na dołączonej podstawce. PL
- Anslut den medföljande USB-C-till-USB-A-kabeln och ställ Stream Deck XL på stället. SV
- AR قم بتوصيل الكابل ذي الطرفين C-USB وA-USB المرفق، ثم أسند XL Deck Stream على الحامل المرفق.

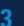

- Branchez directement Stream Deck sur un port USB-A de votre PC ou de votre Mac. N'utilisez pas de hub USB. FR
- DD Schließe das mitgelieferte USB-C-auf-USB-A-Kabel an und setze Stream Deck XL auf den mitgelieferten Ständer.
- Conecta tu Stream Deck XL directamente a un puerto USB-A de tu PC o Mac. No lo conectes a un hub USB. ES
- $\mathbb D$  Collega Stream Deck XL direttamente a una porta USB-A del tuo PC o del tuo Mac. Non usare un hub USB.
- Sluit de Stream Deck XL rechtstreeks aan op een USB-A-poort van de pc of Mac. Gebruik geen USB-hub. NL
- Forbind Stream Deck XL direkte til en USB-port på din PC eller Mac brug ikke en USB-hub. DK
- $\mathbb D$  Yhdistä Stream Deck XL suoraan PC- tai Mac-tietokoneesi USB-A-porttiin. Älä käytä USB-keskitintä.
- Подключите Stream Deck XL к порту USB-A вашего компьютера PC или Mac (не используйте USB-концентратор). RU
- $\mathbb{\mathbb{D}}^{-}$  Ligue o Stream Deck XL diretamente a uma porta USB-A no seu PC ou Mac não use um hub USB.
- Podłącz urządzenie Stream Deck XL bezpośrednio do portu USB-A komputera PC lub Mac nie używaj koncentratora USB. PL
- $\mathbb D$  Anslut Stream Deck XL direkt till en USB-A-port i datorn använd inte en USB-hubb.
- قم بتوصيل Stream Deck XL بمنفذ USB-A بالكمبيوتر الشخصي أو الماك مباشرة لا تستخدم مشترك USB. @

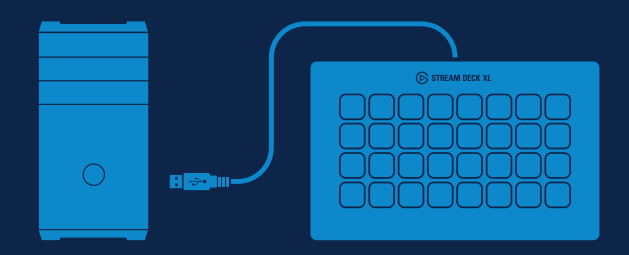

- **4**
- ED Ouvrez l'app pour personnaliser votre Stream Deck. Glissez-déposez des actions du panneau de droite vers les touches souhaitées situées à gauche.
- Starte die App zur Anpassung von Stream Deck. Ziehe Aktionen aus dem rechten Bereich auf die gewünschten Tasten im linken Bereich. DE
- Abre la aplicación para personalizar tu Stream Deck. Arrastra acciones desde el panel derecho y suéltalas en las teclas que desees en el ES lado izquierdo.
- Apri l'app per personalizzare Stream Deck. Trascina le azioni dal pannello sulla destra e rilasciale sui tasti desiderati sulla sinistra. IT
- $\rm \overline{M}$ ) Start de app om de Stream Deck te configureren. Sleep acties van het rechterpaneel naar de gewenste toetsen aan de linkerkant.
- $\mathbb D\!\mathbb C$  Start app'en for at tilpasse Stream Deck. Træk handlinger fra til højre og anbring dem på de ønskede taster til venstre.
- ${\rm \bf \rm F}$  Käynnistä sovellus Stream Deckin muokkaamista varten. Vedä toimintoja oikeanpuoleisesta paneelista ja pudota ne haluamiisi painikkeisiin vasemmalla.
- Запустите приложение, чтобы начать настройку. Выбирайте действия из списка справа и перетаскивайте влево RU на нужные клавиши.
- Abra a aplicação para personalizar o Stream Deck. Arraste ações do painel direito e arraste-as para as teclas desejadas à esquerda. PT
- Uruchom aplikację, aby dostosować urządzenie Stream Deck. Przeciągnij działania z prawego panelu i upuść je na żądane klawisze PL po lewej stronie.
- $\heartsuit$  Oppna appen och anpassa Stream Deck. Dra ätgärder från panelen till höger, och släpp dem på önskad tangent till vänster.
- ابدأ تشغيل التطبيق لتخصيص Stream Deck. اسحب الإجراءات من اللوحة اليمنى وأسقطها على المفاتيح التي تريدها على اليسار. (AB

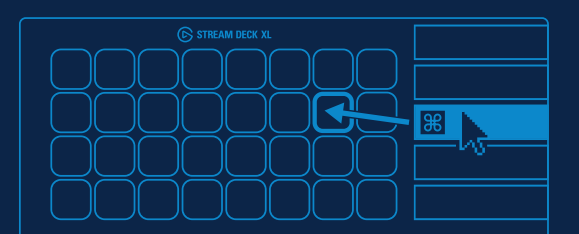

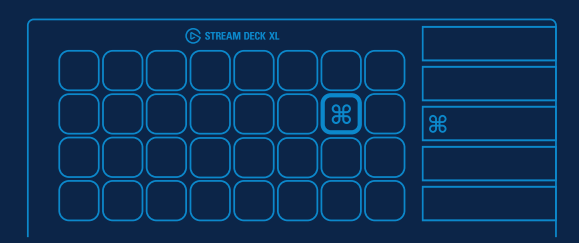

- $\rm \boxdot \normalsize$   $\rm \end{array}$  Configurez vos actions et personnalisez les touches au moyen d'icônes personnalisées. Pour un résultat optimal, utilisez des fichiers .jpg, .png ou .gif de 144 x 144 pixels.
- DE> Konfiguriere deine Aktionen und personalisiere die Tasten mit eigenen Icons. Die besten Ergebnisse erzielst du mit .jpg oder .png Dateien mit 144x144 Pixeln.
- $\mathbb S$  Configura las acciones y personaliza las teclas con iconos personalizados. Para un resultado óptimo, usa archivos .jpg, .png o .gif de 144 × 144 píxeles.
- $\mathbb D$  Configura le tue azioni e personalizza i tasti con icone personalizzate. Per ottenere i migliori risultati utilizza file .jpg, .png o gif di 144 x 144 pixel.
- Configureer acties en personaliseer toetsen met eigen symbolen. Gebruik JPG-, PNG- of GIF-bestanden van 144 x 144 pixels voor de beste resultaten. NL
- $\mathbb R$  Konfigurer dine handlinger og gør dine taster personlige med særlige symboler brug 144 x 144 pixels .jpg-, .png- eller gif-billeder for det bedste resultat.
- Konfiguroi toimintosi ja personoi painikkeet haluamillasi kuvakkeilla saat parhaan tuloksen käyttämällä 144 x 144 pikselin FI jpg-, png- tai gif-tiedostoja.
- $\mathop{\mathrm{RD}}\nolimits$  Настроив действия, добавьте к ним собственные пиктограммы. Лучше всего подойдут файлы jpg, .png или gif размером 144 x 144 пикс.
- Configure as suas ações e personalize teclas com ícones personalizados para obter os melhores resultados, use PT ficheiros .jpg ou .png ou .gif com 144 x 144 píxeis.
- $_{\mathbb{P}}$  Skonfiguruj działania i spersonalizuj klawisze przy użyciu niestandardowych ikon aby uzyskać najlepsze wyniki, użyj plików .jpg, .png lub .gif o rozmiarze 144 x 144 pikseli.
- $\mathfrak V$  Konfigurera dina åtgärder och gör dina tangenter personliga med egna symboler bäst resultat ger .jpg-, .png- eller .gif-filer om 144 x 144 bildpunkter.
- قم بتكوين الإجراءات وتخصيص المفاتيح باستخدام الأيقونات المخصصة للحصول على أفضل النتائج، استخدم صور .jpg أو .gif أو .gif أو مقاس 144 × 144 بكسل.

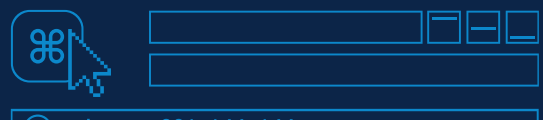

- image 001 144x144.png
- image\_002\_144x144.png
- image\_003\_144x144.png  $\left(\right)$
- image  $004$  144x144.png

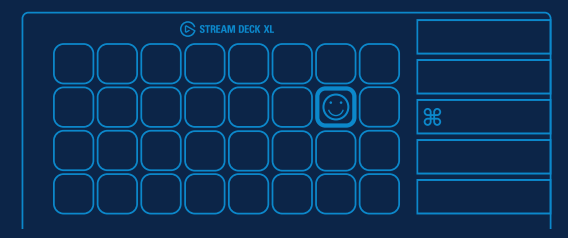

- 
- Glissez-déposez « Créer un dossier » sur une touche, puis glissez-déposez des actions dans ce dossier. FR
- DC Ziehe "Ordner erstellen" auf eine Taste. Ziehe dann Aktionen in diesen Ordner.
- ES) Arrastra "Crear carpeta" a una tecla. A continuación, arrastra acciones a esa carpeta.
- $\mathbb U$  Trascina e rilascia "Crea cartella" su un tasto. Quindi trascina e rilascia le azioni in quella cartella.
- Sleep 'Maak map' naar een toets. Sleep vervolgens acties naar die map. NL
- DLS Træk og anbring "Opret mappe" på en tast. Træk og anbring derpå handlinger ind i denne mappe.
- Vedä ja pudota "Luo kansio" painikkeen päälle. Vedä ja pudota sen jälkeen toimintoja kyseiseen kansioon. FI
- $\rm{RD}$  Перетащите на одну из клавиш опцию «Создать папку». Перетаскиванием добавьте в папку дополнительные действия.
- PD Arraste a largue "Criar pasta" numa tecla. Em seguida, arraste a largue ações nessa pasta.
- <u>PL</u>) Przeciągnij i upuść działanie "Create Folder" (Utwórz folder) na klawisz. Następnie przeciągnij i upuść działania do tego folderu.
- $\mathbb{S}\mathcal{V}$   $\;$  Dra och släpp "Skapa mapp" till en tangent. Dra och släpp sedan åtgärder till den mappen.
- اسحب واسقط , إنشاء مجلد'' على احد المفاتيح، ثم اسحب واسقط الإجراءات إلى هذا المجلد. AB)

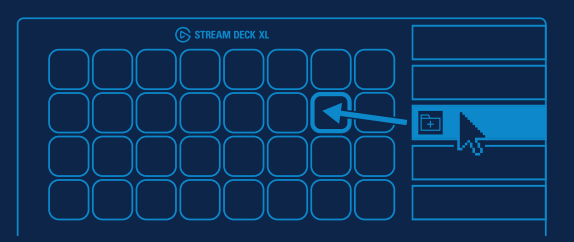

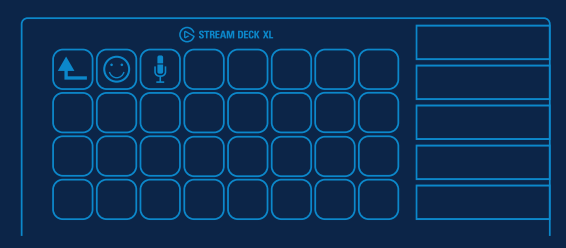

- $\mathbb{E}\mathbb{D}$   $\;\;$  Tap the back key to exit a folder and return to your main configuration.
- $\rm \,E\!D$   $\,$  Pour quitter un dossier et revenir à la configuration principale, touchez la touche de retour.
- Tippe auf die Zurück-Taste, um einen Ordner zu verlassen und zur Hauptkonfiguration zurückzukehren. DE
- Pulsa la tecla de retroceso para salir de la carpeta y volver a tu configuración principal. ES
- $\mathbb D$   $\;$  Tocca il tasto indietro per uscire dalla cartella e tornare alla configurazione principale.
- Tik op de Vorige-toets om een map te sluiten en naar de hoofdconfiguratie te gaan. NL
- DO Tryk på tilbage-tasten for at forlade en mappe og returnere til din hovedkonfiguration.
- Poistu kansiosta napauttamalla Takaisin-painiketta ja palaa pääkonfiguraatioon. FI
- Для возврата в главное окно нажмите «Назад». RU
- Toque na tecla de retroceder para sair de uma pasta e regressar à configuração principal. PT
- Naciśnij klawisz Back (Wstecz), aby wyjść z folderu i wrócić do konfiguracji głównej. PL
- Lämna mappen och gå tillbaka till huvudkonfigurationen med tillbakaknappen. SV
- AR اضغط على مفتاح الرجوع للخروج من مجلد والعودة إلى التكوين الرئيسي.

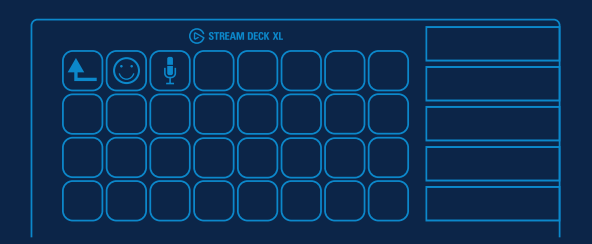

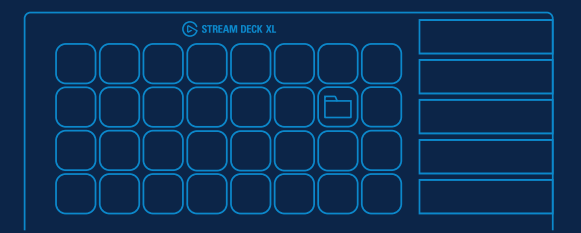

- 
- EN) Right-click keys to copy, delete or move them.
- Cliquez avec le bouton droit de la souris sur des touches pour les copier, les supprimer ou les déplacer. FR
- Rechtsklicke auf eine Taste, um sie zu kopieren, zu löschen oder zurückzusetzen. DE
- Pulsa las teclas con el botón derecho del ratón para copiarlas, eliminarlas o moverlas. ES
- Fai clic con il tasto destro del mouse sui tasti per copiarli, eliminarli o spostarli. IT
- Klik rechts op een toets om die toets te kopiëren, te verwijderen of te verplaatsen. NL
- DLO Højreklik på taster for at kopiere, slette, eller flytte dem.
- Voit oikealla painikkeella kopioida, poistaa ja siirtää painikkeita. FI
- ${\rm EU}$  Щелчок правой кнопкой мыши по любой клавише позволит скопировать, переместить или удалить ее.
- Clique com o botão direito nas teclas para as copiar, apagar ou mover. PT
- Kliknij prawym przyciskiem myszy klawisze, aby je skopiować, usunąć lub przenieść. PL
- Kopiera, radera eller flytta tangenter genom att högerklicka på dem. SV
- انقر بزر الماوس الايمن فوق المفاتيح لنسخها، او حذفها، او نقلها<sub>.</sub> (AB

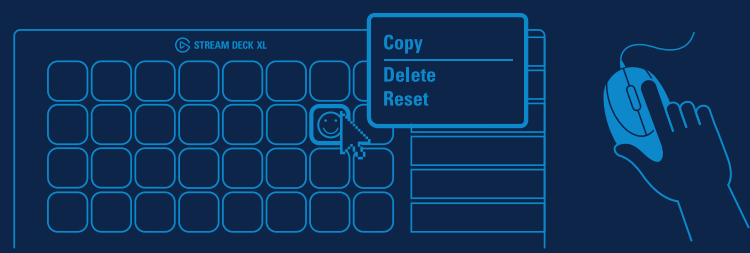

- $\mathbb E\mathbb D$  Enter your social media accounts to connect with your fans.
- $\mathbb B\hspace{0.3pt}$  Ajoutez vos comptes de réseau social pour échanger avec vos fans.
- Trage deine Social Media-Accounts ein und verbinde dich mit deinen Fans. DE
- Introduce tus cuentas de redes sociales para conectar con tus seguidores. ES
- $\mathbb D$  Inserisci i tuoi account di social media per connetterti con i tuoi fan.
- $\mathbb D$  Maak verbinding met sociale media en houd contact met je fans.
- $\mathbb D\!\!\!\!\!\times\!\!\!\!\times\;$  Angiv dine konti på sociale medier for at kontakte dine fans.
- $\mathbb D$  Ole yhteydessä seuraajiisi lisäämällä sosiaalisen median tilisi.
- Добавьте ваши профили в соцсетях, чтобы быстро отправлять сообщения читателям. RU
- ${\mathbb D}^{-}$  Introduza as suas contas das redes sociais para estabelecer contacto com os seus fãs.
- Wprowadź konta mediów społecznościowych, aby połączyć się z fanami. PL
- ${\mathbb D}$  Kom i kontakt med dina fans genom att ansluta till dina konton i sociala medier.
- AR أدخل حسابات التواصل االجتماعي الخاصة بك للتواصل مع معجبيك.

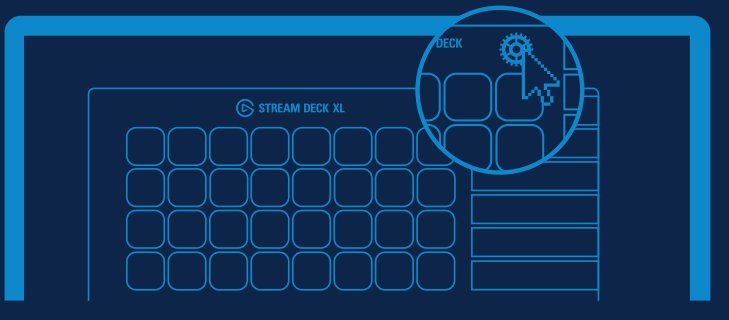

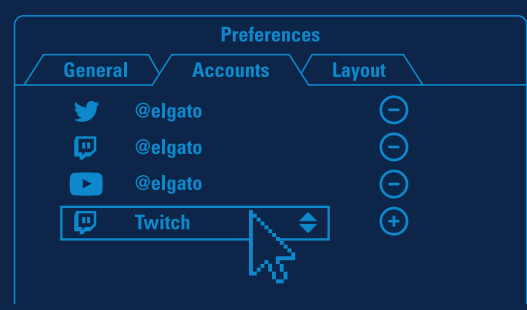

- 
- Get tapping and unleash your creative genius. EN
- $\mathbb{E}\mathbb{D}$  Familiarisez-vous avec les touches et laissez libre cours à votre créativité.
- Leg los und entfalte deine Kreativität. DE
- Ponte a pulsar las teclas y libera tu talento creativo. ES
- $\mathbb D$  Continua a toccare e libera la tua creatività.
- Gebruik de geconfigureerde toetsen en laat je geniale creativiteit de vrije loop. NL
- DLS Tryk løs og slip dit kreative geni løs.
- Ala naputtelemaan ja vapauta luova neroutesi. FI
- Все готово! Можно приступать к созданию трансляций. RU
- Comece a tocar e liberte o seu génio criativo. PT
- Zacznij naciskać i uwolnij swój kreatywny geniusz. PL
- Knattra igång och släpp loss. SV
- AR أدخل حسابات التواصل االجتماعي الخاصة بك للتواصل مع معجبيك.

# elgato → Fi © D Q /elgato